## **NEW Course proposa**l – User Guide

All forms are accessed through the Academic Programs Curriculum Forms web site. Employee ID and MyCoyote password are used to log into the form software.

## Click on Propose New Course (top right)

All fields outlined in red are mandatory for submission of the form into workflow. You may save your work (the save button is at the bottom of the form) at any time and return to complete as needed. Forms in workflow can no longer be edited by the originator unless it is rolled back. An email link, available in the workflow steps, allows the originator of a form to contact the current active step in the workflow. Updates can be made by the person in the current workflow step or the proposal can be rolled back to the originator. When a course is rolled back, it starts over in the workflow process. Red (strike through) and green (bold) indicate changes to the course along the way. An audit trail is available to determine at what level in the workflow a change took place and who the editor was for the change.

**O** - indicates that there is "help" information regarding completion of the form. Being familiar with the help information ensures that the form is submitted as accurately as possible and prevents the form from being rolled back for editing. When a course is rolled back for changes/updates it may have to work its way through the workflow process from the beginning (as if it had never been submitted).

Once logged in there is help available to you through Courseleaf Help Help <sup>Help ©</sup> located in the top right of the landing page. Courseleaf Curriculum (CIM) includes information on course and program proposals.

Additional language is required in the catalog description for grade basis other than graded (ABCDF); repeat rules; cross-listed courses; multiple component courses (Lec/Lab); and courses with a materials fee. The help bubbles throughout the form give examples of the wording required.

GE, GE designation and GE Pathway courses require the completion of additional documents to upload prior to submitting through workflow. Course forms will roll back to the originator if GE documents are not included at submission. GE forms are available at the [TRC web site.](https://www.csusb.edu/trc/home/curriculum-development/general-education)

Pre-requisite and Co-requisite language is included in the course description by the CIM system. Do not duplicate the information in the course description. Semester pre-requisites will not be "hard coded" (enforced) in PeopleSoft for the 2020-2021 Academic Year. Contact the Curriculum and Scheduling Office for enforcing enrollment requirements (Pre and Co requisites).

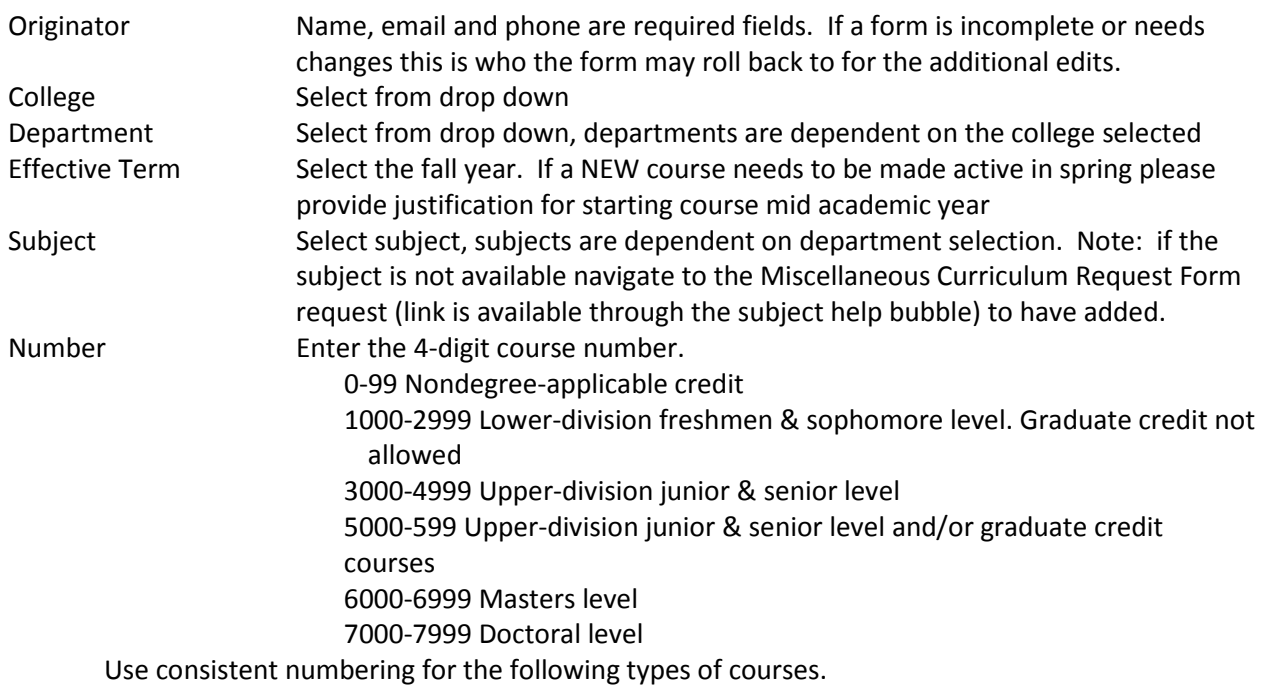

## **For variable unit courses**

The last digit in the 4-digit number defines the number of units the course has. For example: SOC 5951 is a 1-unit independent study course; SOC 5952 is a 2-unit independent study course; SOC 5953 is a 3-unit independent study course; etc. EDUC 6990 is a 0-unit continuous enrollment course; EDUC 6991 is a 1-unit continuous enrollment course; EDUC 6992 is a 2-unit continuous enrollment course; etc.

## **Suffixes**

NOTE: Suffixes are no longer used for unit values. Use a suffix after the 4<sup>th</sup> digit to indicate a permanent topic course; e.g., FLAN 1001A (Latin); FLAN 1001B (Arabic). Use a suffix after the 4<sup>th</sup> digit to indicate a component in a multiple component course; e.g., BIOL 1000 (lecture component), BIOL 1000L (lab component).

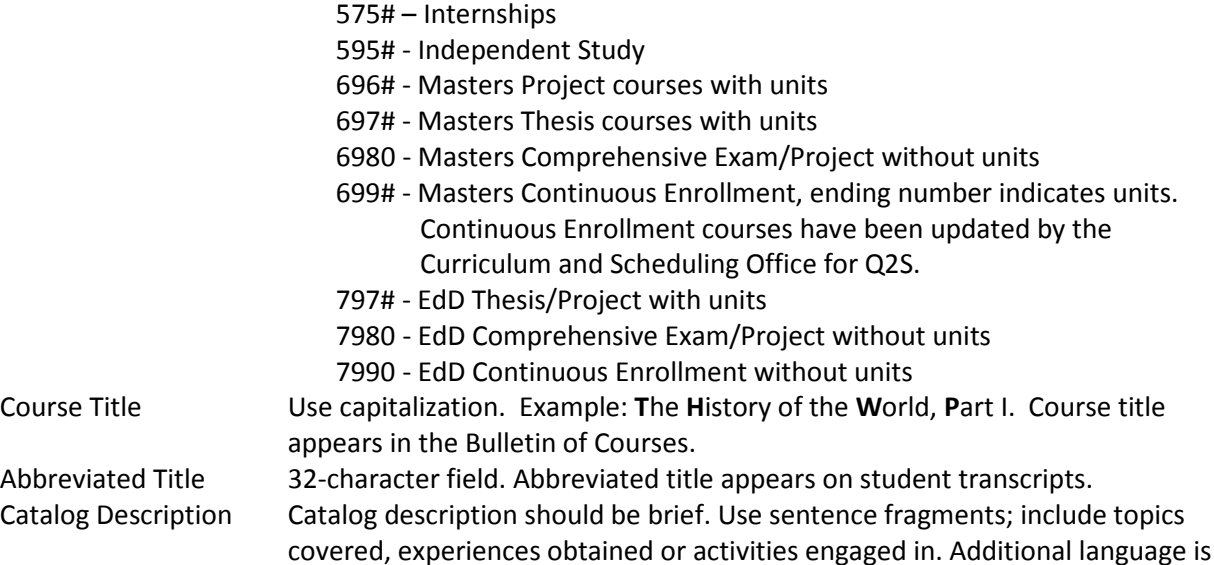

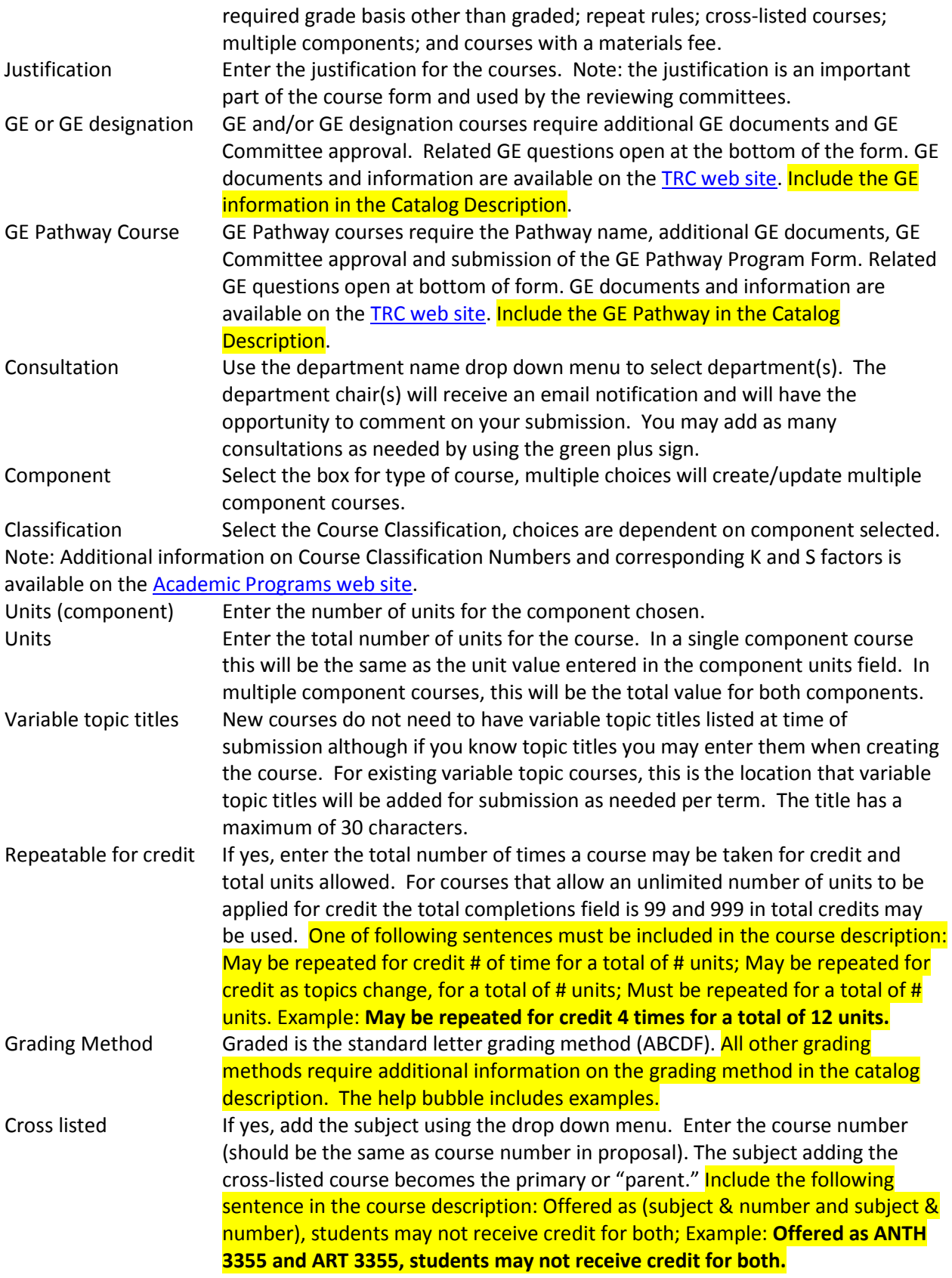

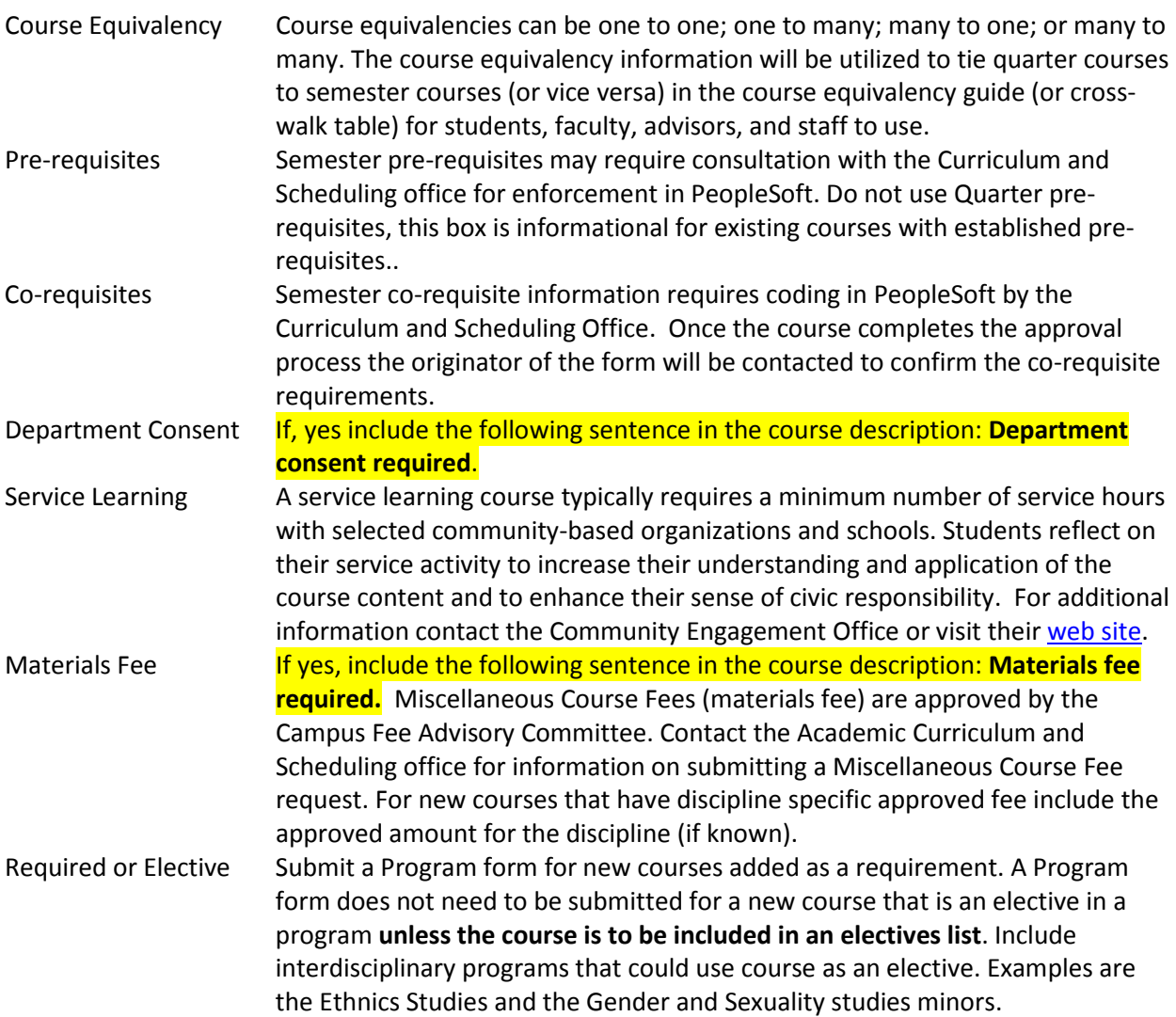

Additional documentation may be uploaded and submitted with the course form. General Education and General Education Pathway courses require GE documentation. For information on submitting GE courses navigate to th[e Teaching Resource Center web site.](https://www.csusb.edu/trc/home/curriculum-development/general-education)

After completing the form, click one of the following:

- **Cancel** to not save any changes and return to the previous window
- **Save Changes** to save any changes that have been made and come back to the form at a later time. Clicking Save Changes does not submit the proposed changes to workflow and will allow you to save without filling out all the required fields. The status of the saved form will be "Added" and may be edited at a later time by searching for the course or doing a quick search for all added courses
- S**ave & Submit (Start Workflow)** to save and submit all changes for approval. All required fields must be filled out before the proposal can be submitted for approval. The new course proposal will go to the next person in the workflow. The next user in workflow will be sent an automated email to notify the user the new course proposal is ready to be reviewed, edited, approved, or rejected.